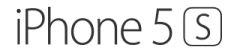

# iPhone 5s Tips and Tricks

## Photography

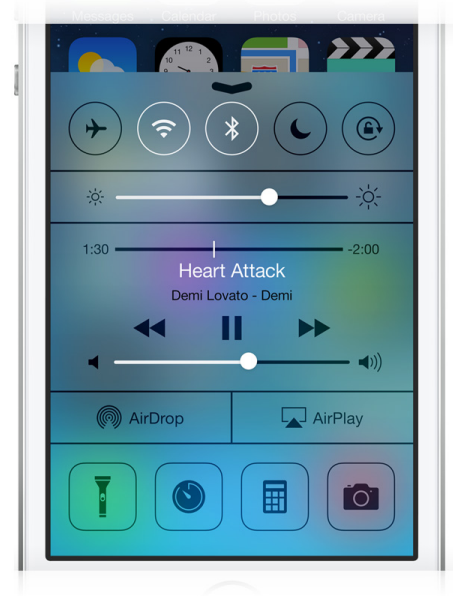

**Camera in Control Center Panorama Burst mode** 

Access your camera quickly by swiping up from any screen — including the Lock screen — and tapping the Camera icon.

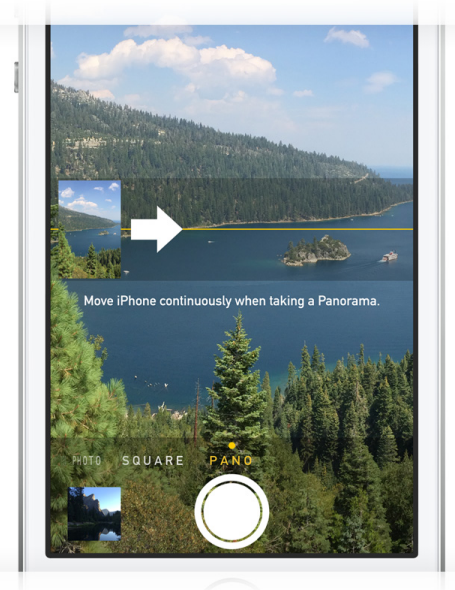

You can easily shoot panorama photos from left to right or right to left. Just tap the arrow to switch the direction.

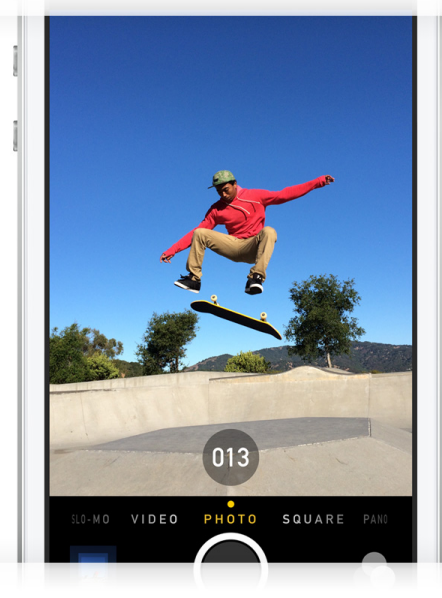

Capture multiple shots of the action — for as long as you hold down the button — by snapping 10 photos per second. And realtime analysis suggests the best photos of the bunch.

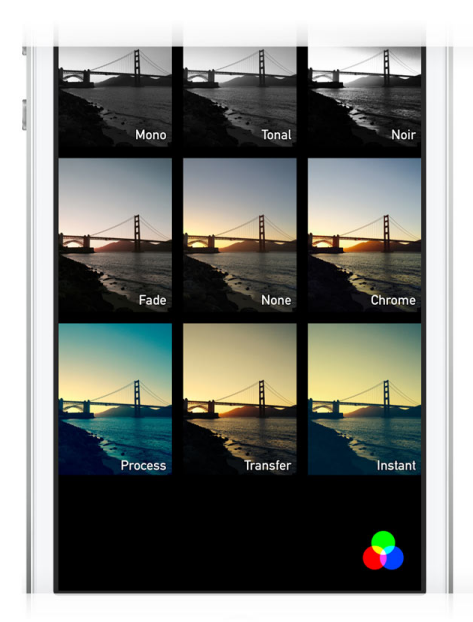

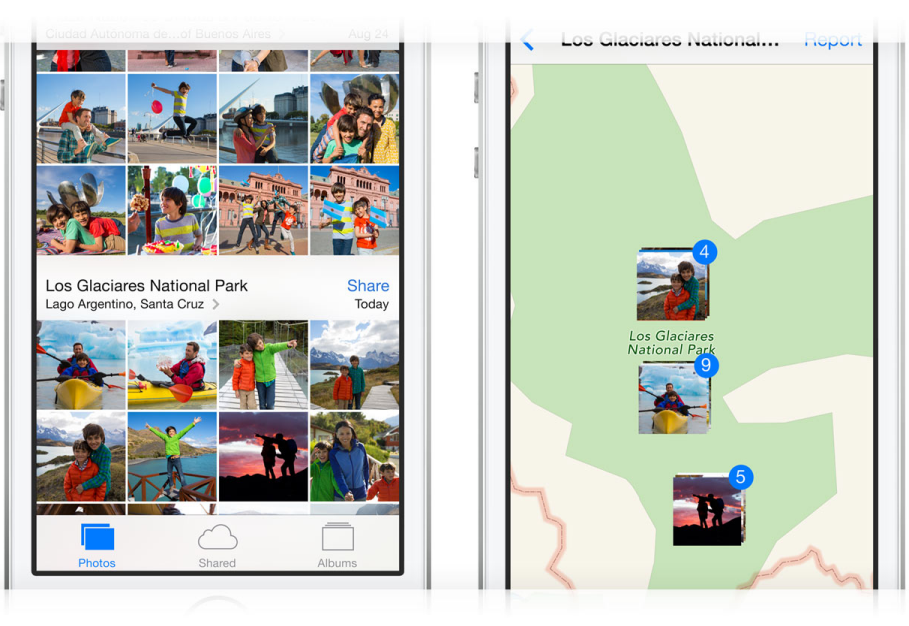

Apply one of eight live photo filters to any picture. Just choose a filter to see the efect before you take the shot, or apply it later.

### **Photo filters Mapped pictures**

View the locations of your pictures on a map by tapping the location heading under Years, Collections, or Moments.

## Working with Text

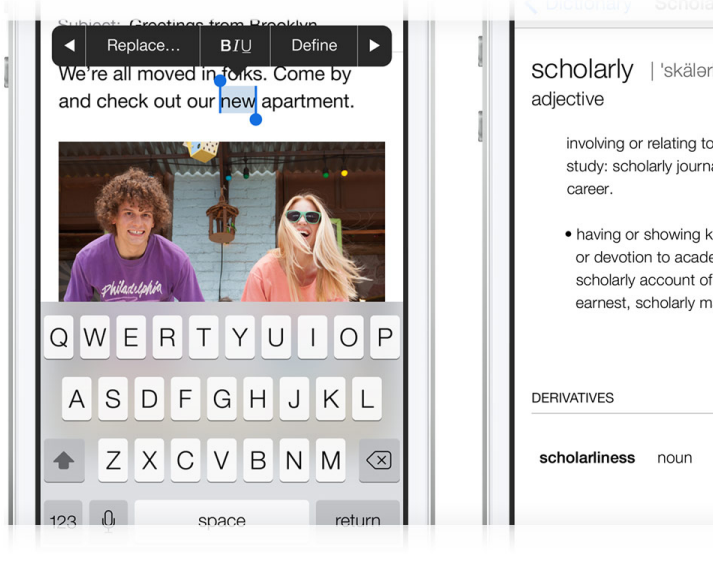

### **Format text in Mail Define a word**

Double-tap any word to bring up the options menu, tap the arrow, and select the **B** / U option to bold, italicize, or underline your text.

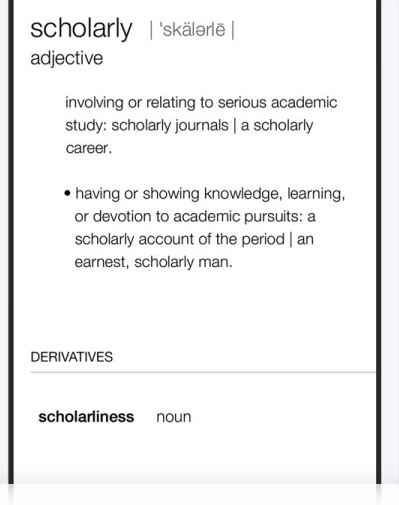

In apps like Safari and Mail, you can define a word by double-tapping it to bring up the options menu, and then tap Define.

## **Swipe Gestures**

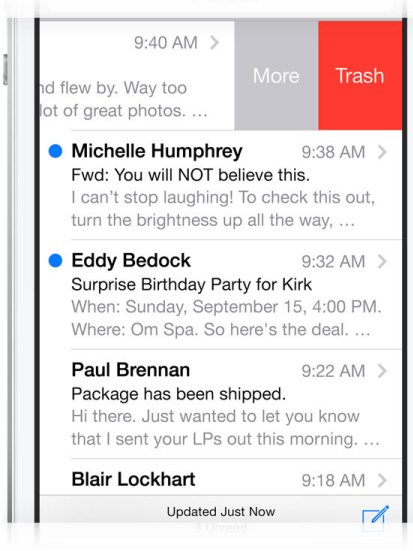

**Delete a message in Mail Go back in Mail Spotlight search**

Simply swipe from right to left on messages in your inbox to quickly delete them.

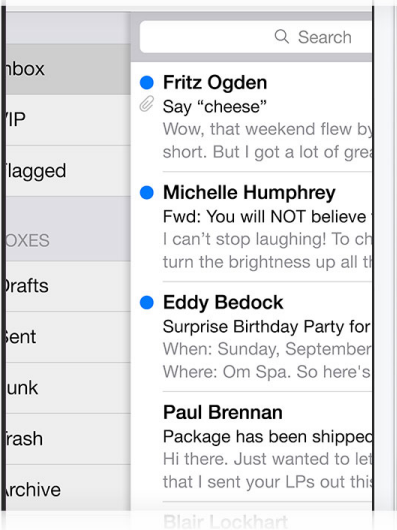

To go back, swipe left to right from the edge of your screen.

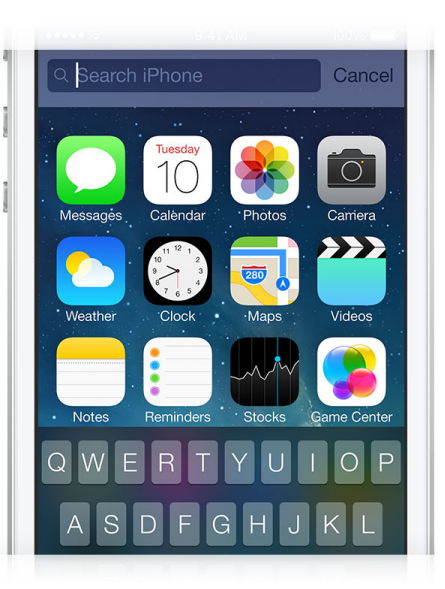

To open Spotlight search, swipe down from anywhere on the Home screen such as the middle. Then type in what you're looking for to quickly find it on your device.

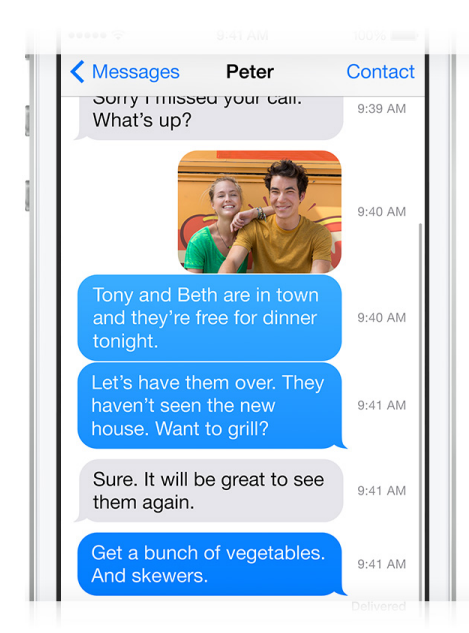

View timestamps of your messages by touching and dragging message bubbles to the left.

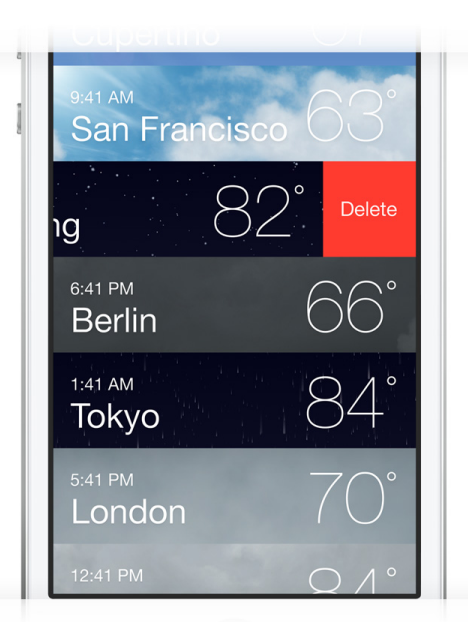

View all your locations by pinching to see a collapsed view. To reorder locations, simply drag them where you want. Swipe from right to left on a location to delete it.

### FaceTime

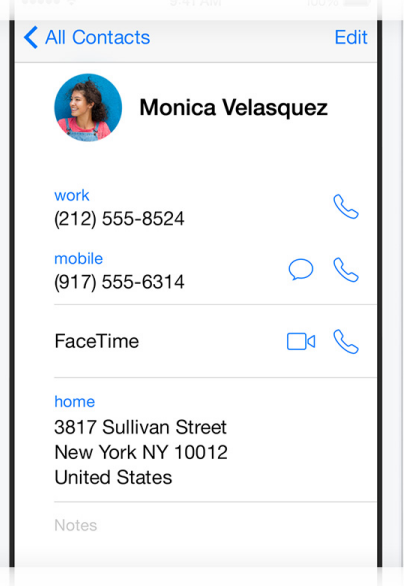

### **Messages Weather FaceTime audio**

Now you can make audio-only FaceTime calls. On your contact's card, tap the phone icon in the FaceTime section.

## Maps

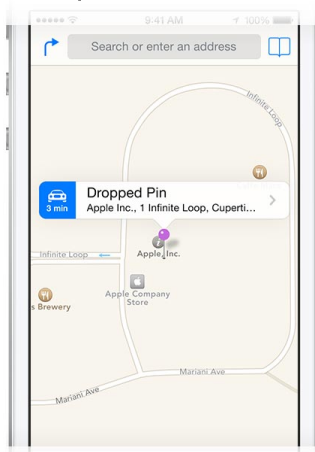

When Maps drops a pin on a location, you can get turn-byturn directions to that location almost instantly. Just tap the Quick Route button next to the

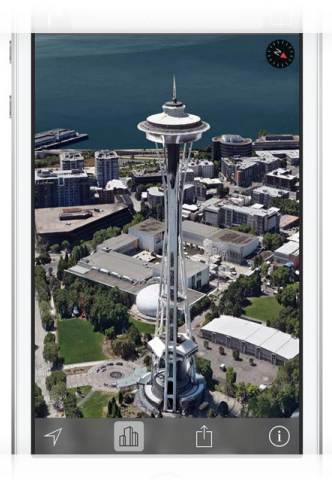

Tap the 3D icon to switch to Flyover view and explore select cities from the air. You can zoom, pan, and rotate around

landmarks.

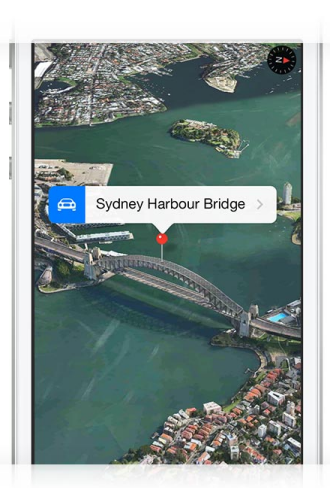

As you're looking at a map, use two fingers to tilt or rotate the view. Maps keeps the names of the streets and places where they belong. So everything's easy to read, and you won't get lost. **Get there with Quick Route See up close with Flyover Tilt and rotate your view Share a pin**

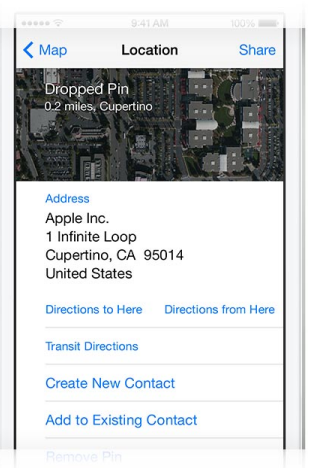

In Maps, drop a pin on a location you want to share. Then tap the pin and select Share. Now you can share the location via AirDrop, Messages, Mail, Twitter, or Facebook.

## Siri

location's name.

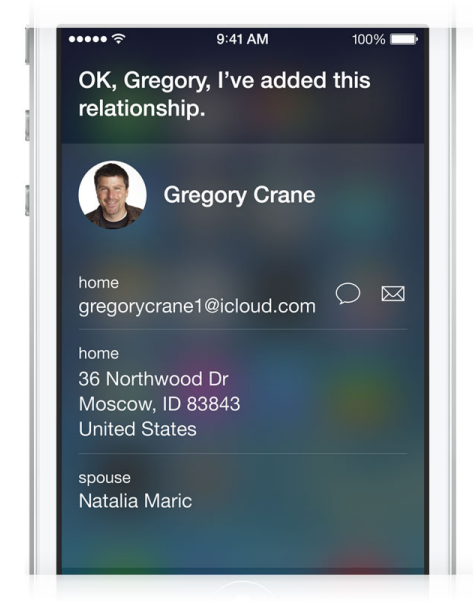

"Remind me to pick up my dry cleaning when I leave work" tap to edit Here's your reminder for when you leave work: Reminder Pick up my dry cleaning Leaving: Worl Cancel Confirm

 $9:41$  AM

Tell Siri about your relationships, such as "Natalia is my wife" or "Rick is my dad." Then you can say "Text my wife" or "Call

Enter your home and work addresses in Contacts. That way, Siri can remind you to do things when you leave or arrive at either

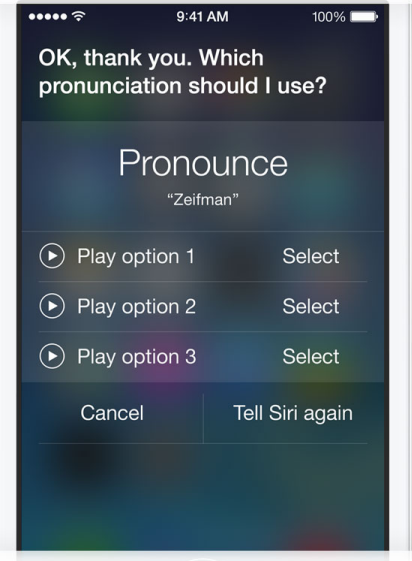

If Siri mispronounces a name, simply say "that's not how you pronounce that." Siri will ask you for the correct pronunciation, **Tell Siri who's who Set your locations Change the way Siri pronounces a name**

diferent ways so you can choose the one you like.

## Calendar

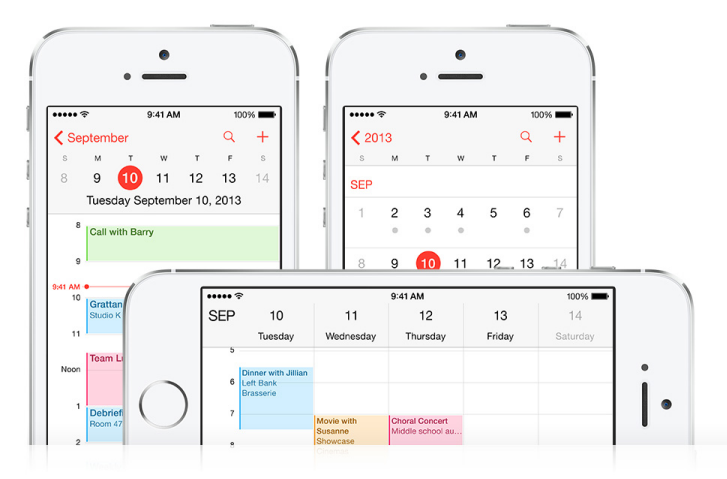

**New views in Calendar Swipe gestures Search for specific events**

View your calendar by list, day, or month. Switch to landscape view to see a full five days.

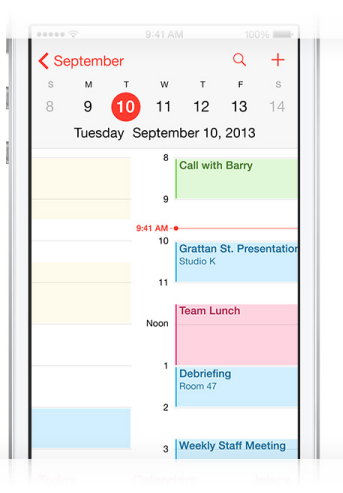

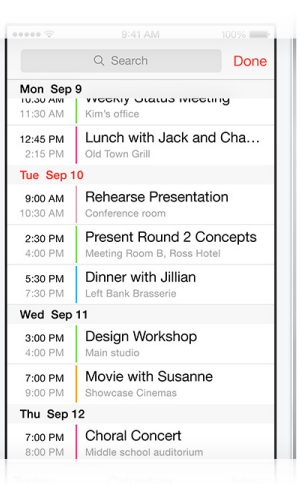

Tap the month name in the left corner to change to Month or Year view. In Day view, you can swipe the week bar at the top to jump to days in the next or previous week.

### Tap the search icon for a list view of every event in your calendar.

## **Music**

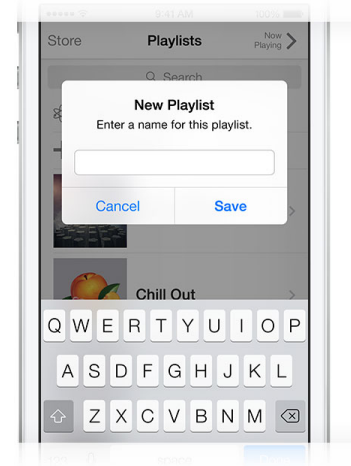

In the Music app, tap Playlists, then tap Add Playlist and give

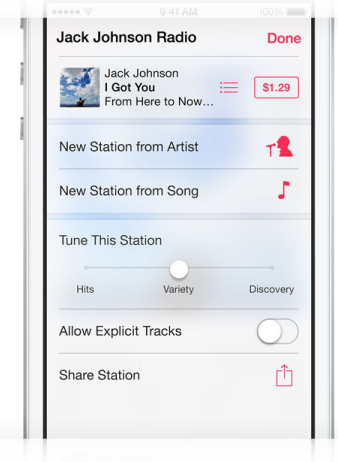

To create a station in iTunes Radio, tap the + button

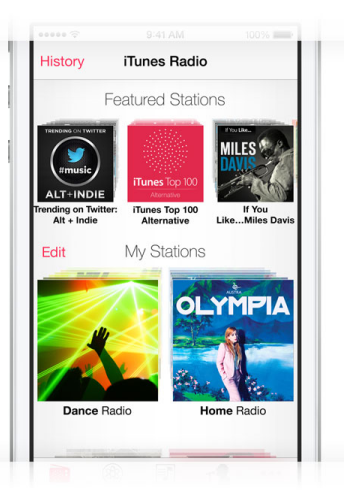

Adding and deleting stations is easy. Tap Edit and select the +

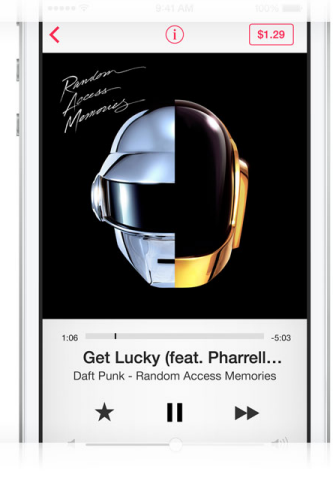

Tap Buy on a song that's currently playing or one in **Create playlists Create radio stations Edit radio stations Buy songs from iTunes Radio**

it a name. Now tap any song or video to add it to the playlist. You can add individual songs, entire albums, or all songs by an artist.

under My Stations and search for an artist, genre, or song. Or choose from over 250 genrefocused or DJ-curated stations.

button to add a new station. To remove a station swipe left on the station name, and tap Delete. Or remove multiple stations at once by tapping Edit and the — button next to each station.

your History or Wish List, and it downloads instantly from iTunes to your library.

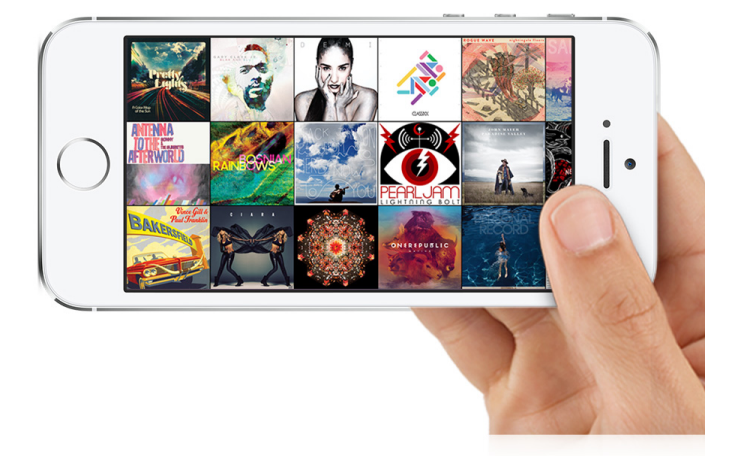

### **Musical landscape**

While browsing your music collection, switching to landscape view displays a mosaic of your album covers. Swipe to scroll, pinch to zoom in and out, and tap to play.

## Mail

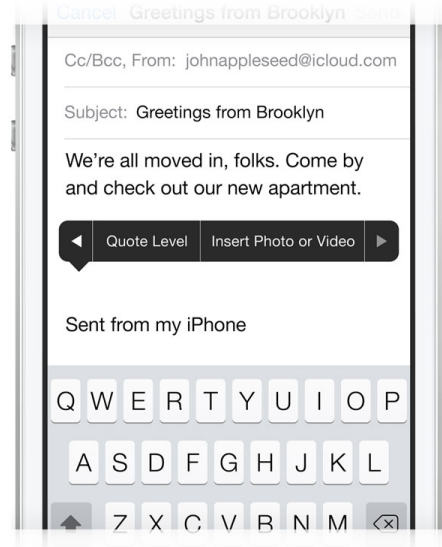

When you're composing an email, touch and hold in the message to see the "Select, Select All" menu. Tap the arrow and select

### Fritz Ogden  $9:40$  AM Say "cheese' Wow, that weekend flew by. Way too short. But I got a lot of great ... Michelle Humphrey 9:38 AM Fwd: You will NOT believe this. I can't stop laughing! To check this out, turn the brightness up all th.. **C** Eddy Bedock 9:32 AM Surprise Birthday Party for Kirk When: Sunday, September 15. 4:00 PM. Where: Om Spa. So he.. Paul Brennan 9:22 AM Package has been shipped. Hi there. Just wanted to let you know that I sent your LPs out thi... **Blair Lockhart** 9:18 AM Mark **Move Trash**

You can delete or move messages in batches. From your inbox, tap Edit, select the messages you want to organize, then

**Insert a photo or video Keep your inbox clean Get back to your draft**

Touch and hold the Compose button to switch to your list of saved message drafts.

**New Message** 

Thanks for sending these. They all work

pretty well. I think the second directio...

Need a restaurant recommendation

My parents are going to be in town this

weekend, and I'm looking for a great...

Yesterday

Yesterday

PREVIOUS DRAFTS

**Kevin Dolan** 

First round concepts

Michelle Humphrey

"Insert Photo or Video." Now you can choose a photo or video to attach from your Camera Roll, albums, or shared streams.

## Safari

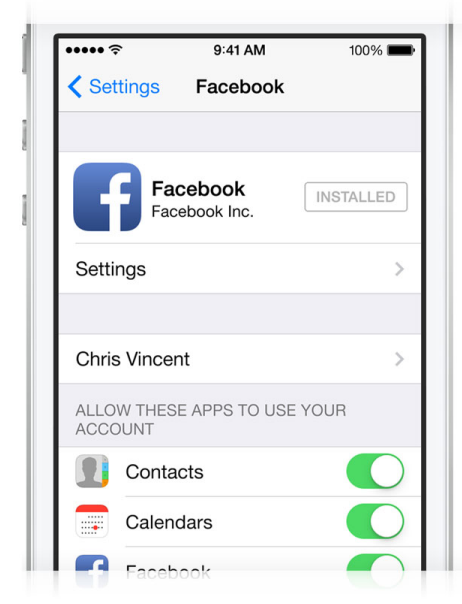

### X Adventure Travel, Gear, and Fitness | OutsidO... O dale **News** Can Dogs Get Welcome - The Bold Italic - San Francisco  $\overline{\mathbf{x}}$  $u$ ttsle STORIES EVENTS SHOP REMEMBER<br>/HEN \_\_\_ USE **TO BE** X Home Decor - Home Decorating Ideas - EIIE D... EDECOR E  $\bar{m}$ ø Pitchfork

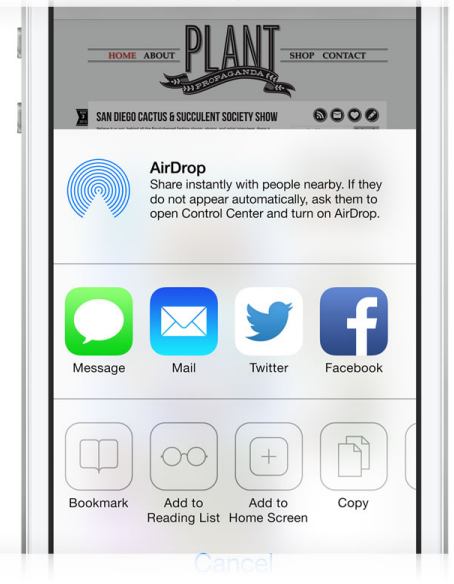

Sign in once under Settings, and you can tweet or update your Facebook status directly from Safari, Photos, Camera, and Maps. Or ask Siri to do it for you.

### **Single sign-in Manage open Safari pages Create web clips**

tap Trash or Move.

Drag and drop to rearrange your tabs. To close tabs, tap the X or just swipe them of the screen.

Quickly visit your favorite websites by creating web clips for them on your Home screen. Visit the site and tap the Share button. Then select "Add to Home Screen."

## AirPlay and Wireless

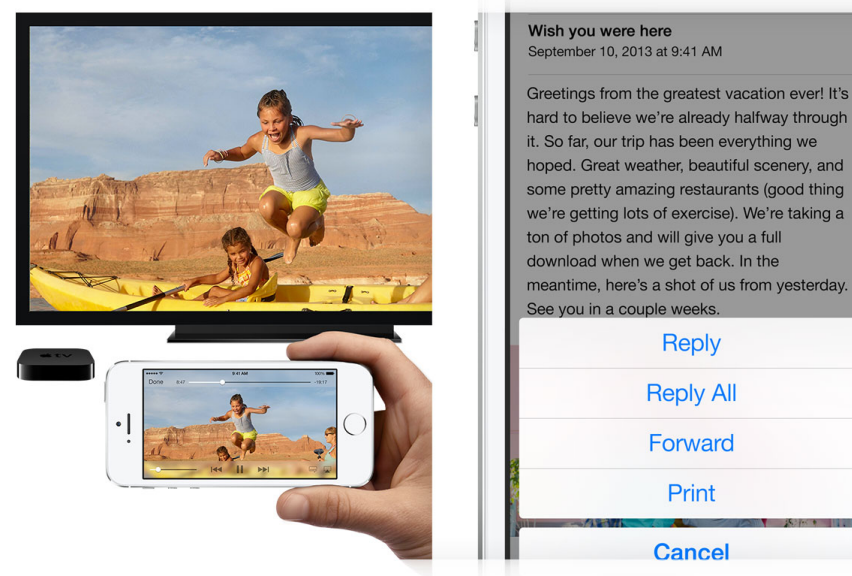

When connected to a Wi-Fi network, you can use AirPlay Mirroring to share exactly what's on your iPhone with your HDTV connected to an Apple TV. Just access Control Center by swiping up, tap AirPlay, and select your TV.

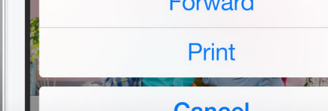

**Broadcast live with AirPlay <b>Print wirelessly from iPhone** 

AirPrint makes it easy to print email and web pages from your iPhone to your AirPrint-enabled printer. To print an email, tap the Reply icon and select Print. To print a web page, tap the Share button and select Print. You can also print photos, documents, and more.

## Settings

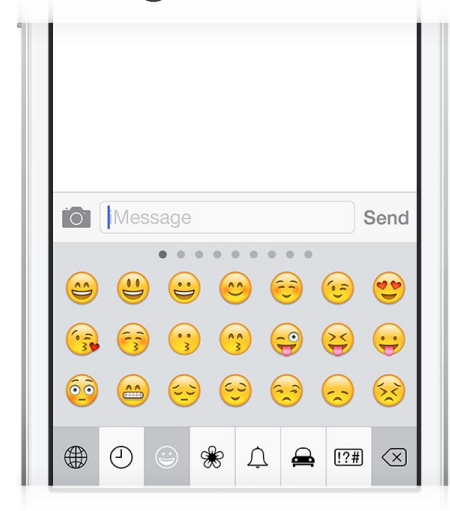

**Enable emoji characters Keyboard tips Do Not Disturb**

Access all sorts of smileys, animals, shapes, and other peculiarities from the emoji-enabled keyboard. Go to Settings > General > Keyboard > Add New Keyboard and select Emoji. Now when you type, just

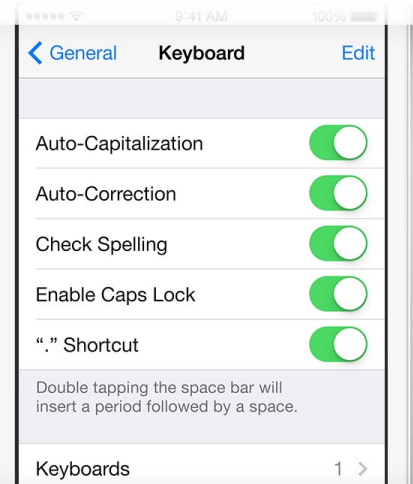

Go to Settings > General > Keyboard to turn on or off features like Auto-Capitalization, Auto-Correction, and more.

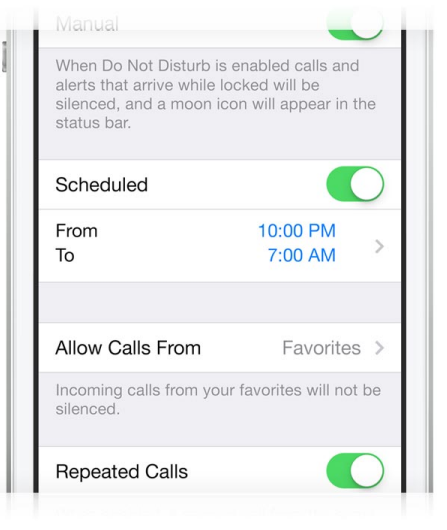

In Settings, turn on Do Not Disturb to silence sounds from incoming calls and notifications. You can allow calls from your favorites, specific contacts, or contact groups. Enable Do Not Disturb

tap the globe button and choose the emoji that fits the mood.

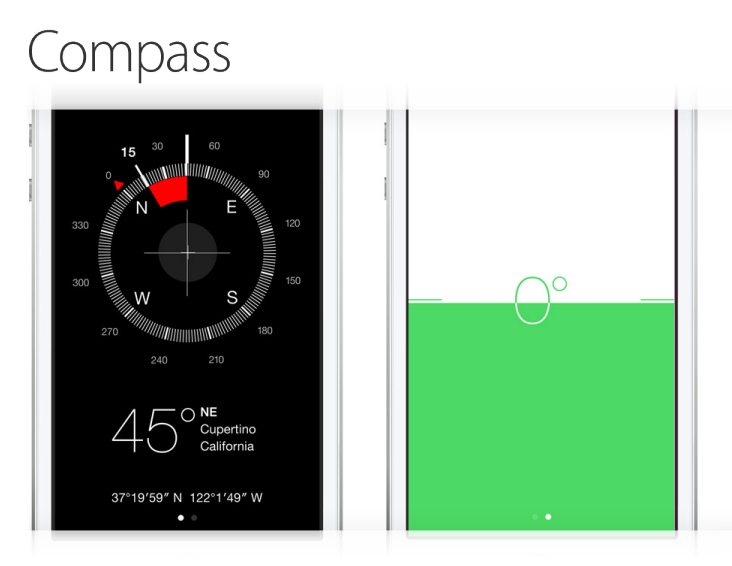

## Find My iPhone

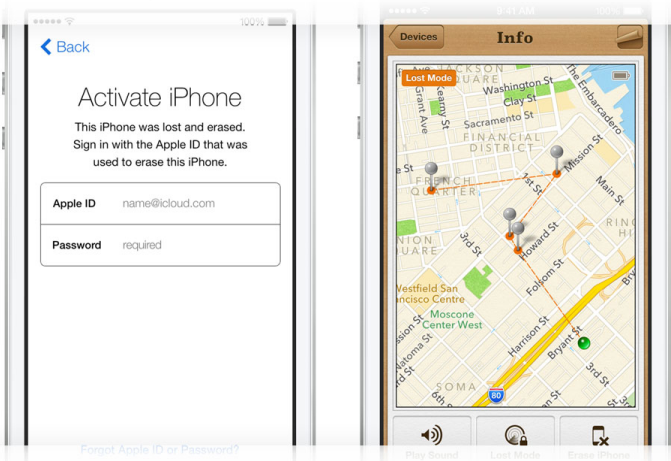

Access a level or an inclinometer by swiping left in Compass. If you've lost your iPhone, [Find My iPhone](http://www.apple.com/icloud/find-my-iphone.html) can help you locate it. Go to Settings > iCloud and turn on the Find My iPhone feature.